# LernSax-Minihandbuch

## 1. Das Wichtigste auf einen Blick

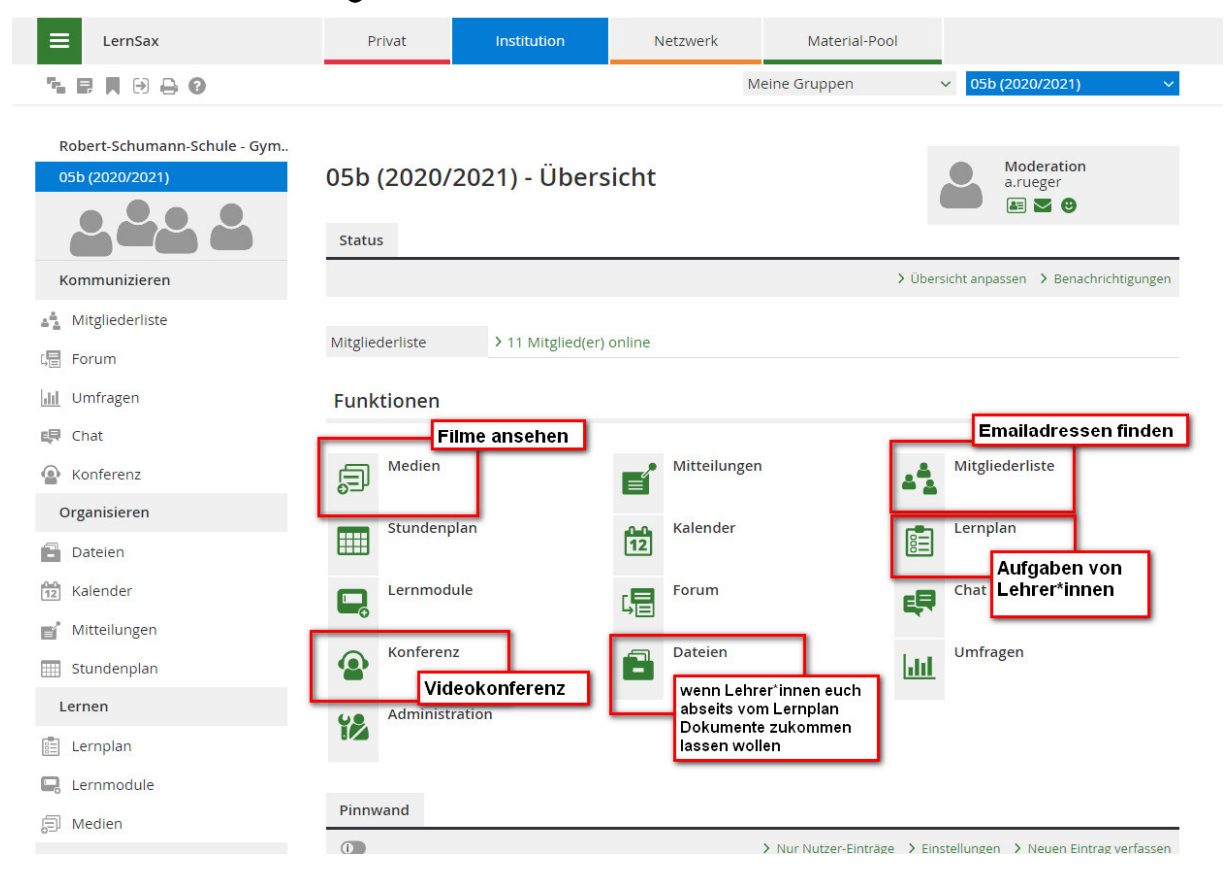

#### 2. Emails lesen + schreiben

Nach dem Einloggen siehst du auf der Startseite immer einen Hinweis zu deinen ungelesenen Emails. Checke diese bitte immer zuerst.

Du möchtest jemandem eine Email schreiben, kennst die Adresse aber nicht auswendig? Ganz einfach! Verfahre wie folgt….

```
"Meine Klasse" (oben rechts)  "5b"  Funktionen "Mitgliederliste"  angezeigte Rolle  Schüler 
oder Lehrer auswählen (je nachdem, wem ihr schreiben wollt)  alle Mitglieder anzeigen  Häkchen 
in das leere Feld setzen → Button "Email schreiben" anklicken
```
- bei Emails immer den Betreff angeben (z.B. Biologie Aufgabe)
- Dateien an eine Email anhängen: unten das Feld "Dateien auswählen" anklicken, dann öffnen sich Ordner von eurem PC  $\rightarrow$  gewünschte Datei doppelt anklicken  $\rightarrow$ grüner Knopf "Datei hochladen" anklicken und warten bis der Dateiname zu sehen ist  $\rightarrow$  danach "E-Mail senden"

### 3. Lernplan bearbeiten

*Gehe erst zu "Meine Klasse" (oben rechts) → "5b" → bei Funktionen "Lernplan" anklicken (findet man auch in der linken Spalte unter "Lernen")* 

*angezeigtes Thema: Fach auswählen und anklicken (z.B. Biologie) einen der Titel anklicken (z.B. Kurzvortrag Wirbeltiere) Aufgabe lösen (entweder am PC oder schriftlich)* 

Jetzt musst du nur noch deine Lösung "abgeben"...

**Wichtig: Bitte benenne deine Dateien immer so, dass die Lehrkräfte wissen, um welche Aufgabe es**  sich handelt und wer sie abgegeben hat! z.B. "Nahrungsnetz\_VornameNachname\_5b"

*wenn die Aufgabe am PC gelöst wurde, dann klicke am Ende des Lernplans "Datei auswählen" → es öffnet sich ein neues Fenster, das die Ordner und Dateien deines PCs anzeigt Datei im Ordner deines PCs suchen anklicken "Öffnen" unbedingt das Häkchen bei Status "Als erledigt markieren" setzen!!! Speichern!!*

#### **ODER**

#### *wenn die Aufgabe im Hefter gelöst wurde, dann abfotografieren → an den PC übertragen → umbe-*

*nennen, indem du auf die rechte Maustaste klickst "Umbenennen" Datei sinnvoll benennen* 

*(siehe WICHTIG) und genauso vorgehen wie oben beschrieben* 

Wenn du deine Antwort noch einmal überprüfen oder ändern möchtest…

*gehe im Lernplanthema auf das Brillenzeichen (= Lesen) nachschauen, ob die Datei hochgeladen wurde (steht ganz unten unter "Datei" in grüner Schrift andere/veränderte Datei hochladen, indem du auf "Überarbeiten" gehst* 

**Wichtig: Die Dateien unbedingt als** *PDF-Datei* **oder wenn mit Handy fotografiert, dann als** *Bild-Datei (jpeg)* **hochladen; keine Word-Dateien hochladen!!**

#### 4. Konferenzen

Um an einer Konferenz teilzunehmen, musst du erst einmal den "Klassenraum" betreten.

*"Meine Klasse" "5b" Funktionen: "Konferenz" anklicken (findet man auch in der linken Spalte unter "Kommunizieren") "Konferenz in einem neuen Fenster starten"* 

Solltest du schon hier Schwierigkeiten haben, versuche es erst einmal erneut mit einem anderen Browser z.B. Chrome oder Firefox (diese beiden laufen am besten).

Nun wirst du gefragt, ob du dein Mikrofon oder/und deine Kamera aktivieren möchtest. Wenn du das nicht möchtest, dann klicke einfach auf "Jetzt nicht". Probiere aber gerne mal bei einer unserer Konferenzen aus, ob deine Kamera/dein Mikrofon – wenn du eins hast – funktionieren.

Eine ausführliche Anleitung, was man als Teilnehmer oder Teilnehmerin während unserer Konferenzen so alles machen kann, findet ihr unter dem folgenden Link bzw. diesem QR-Code (einfach einscannen)

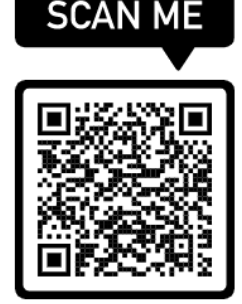

*https://www.edudip.com/blog/als-teilnehmer-im-webinarraum-alle-funktionen-im-ueberblick/*